# Partie II

# Accompagnement du pétitionnaire

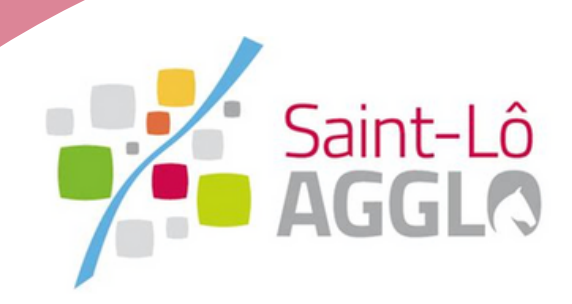

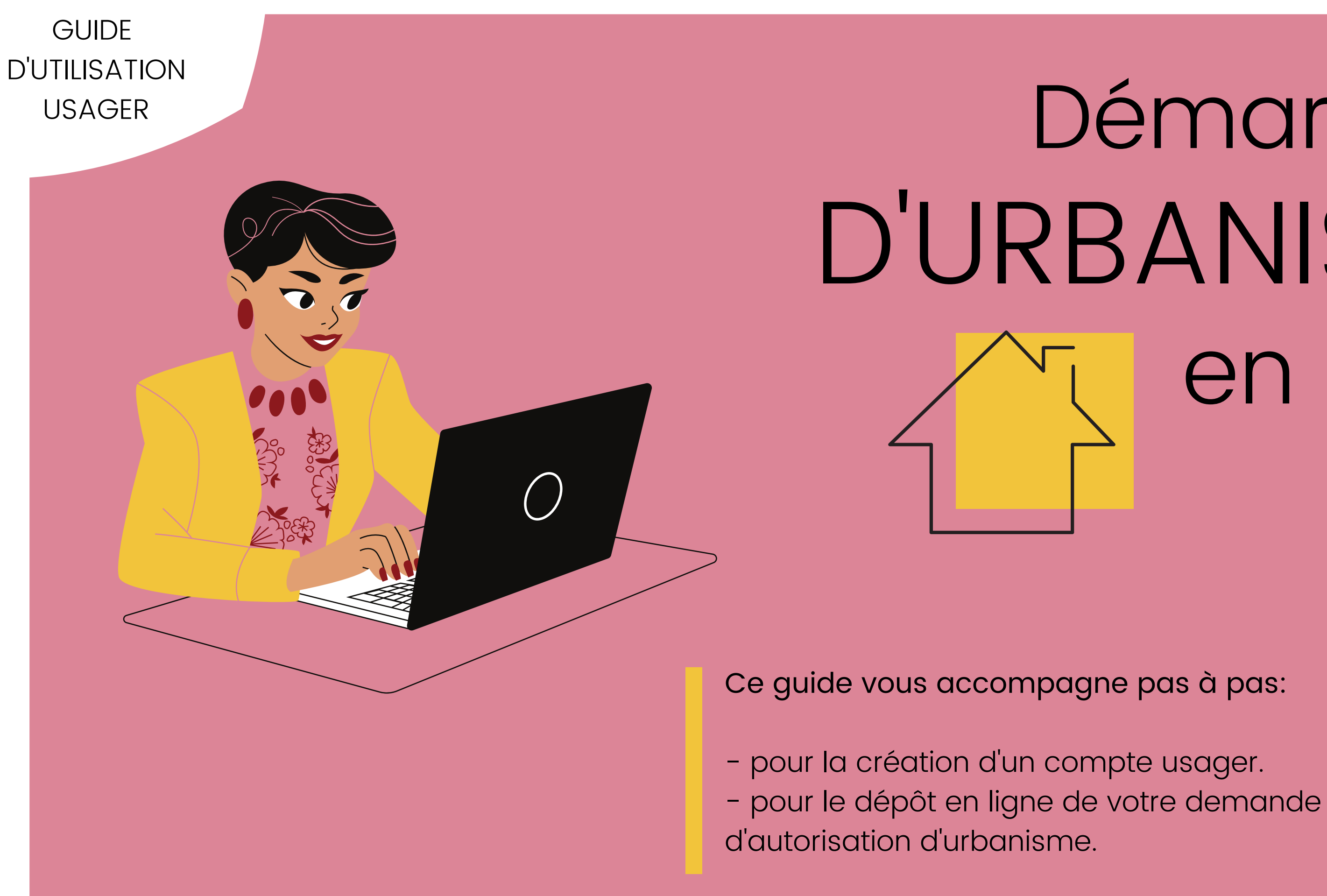

# D'URBANISME Démarches en ligne

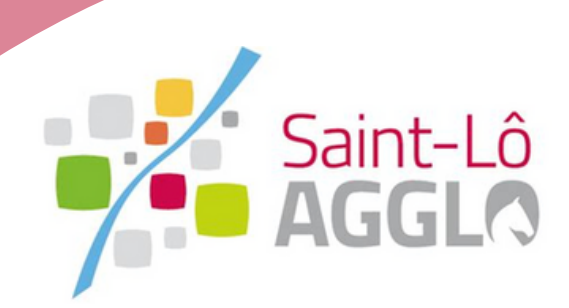

Au 1er janvier 2022, l'ouverture d'un téléservice gratuit permet de faciliter l'ensemble des démarches de demandes d'autorisation d'urbanisme sur le territoire de Saint-Lô Agglo.

#### **VOUS AVEZ UN PROJET DE TRAVAUX, DE CONSTRUCTION OU D'AMENAGEMENT ?**

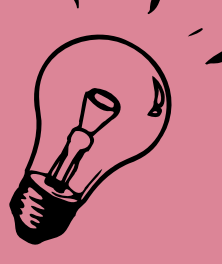

Vous devez effectuer une demande d'autorisation d'urbanisme !

LA DÉMATÉRIALISATION C'EST PLUS SIMPLE, PLUS RAPIDE, ET SURTOUT ACCESSIBLE À TOUS!

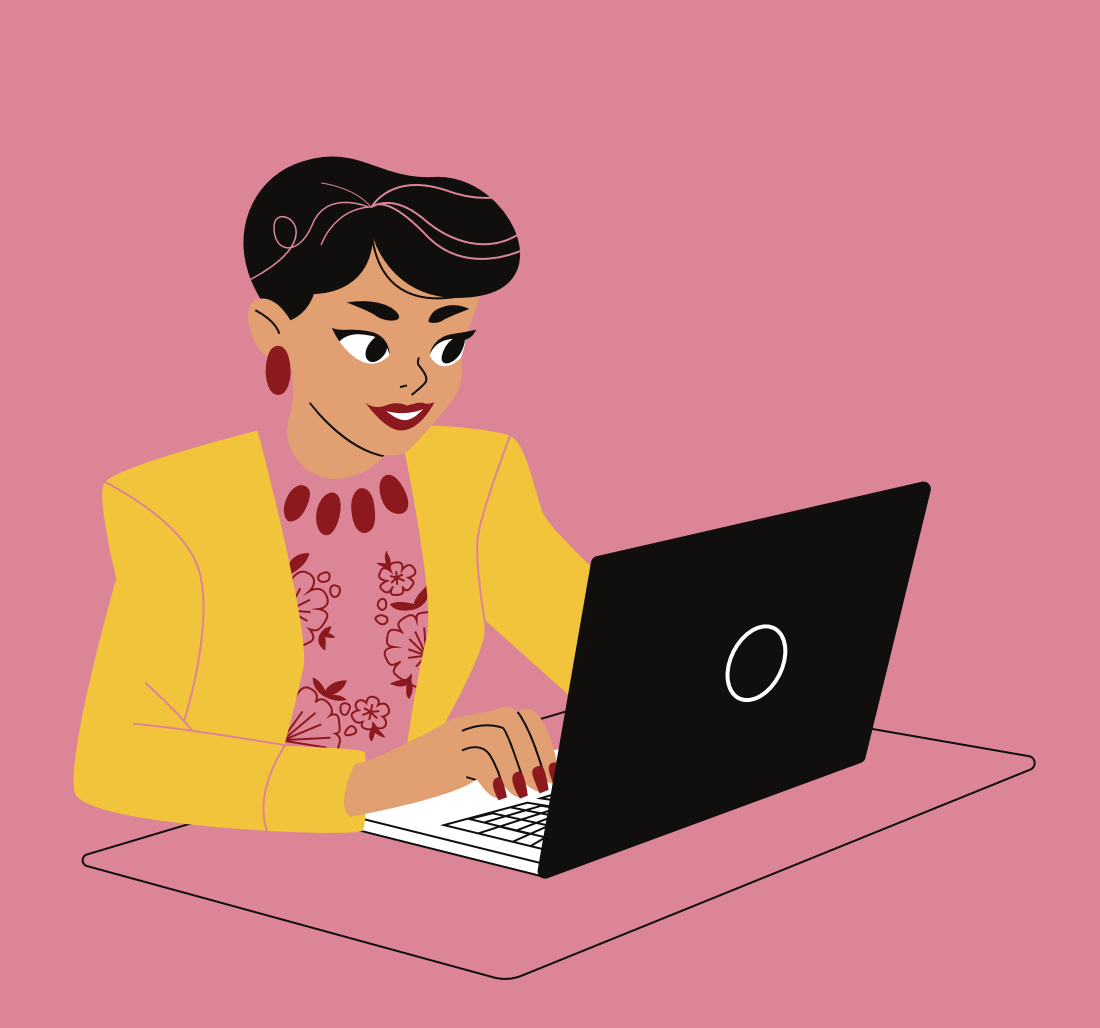

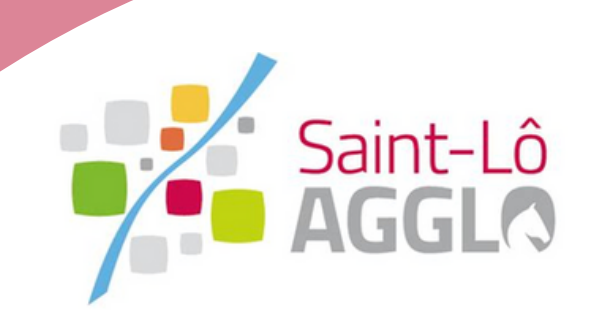

**Disposer d'une connexion internet**

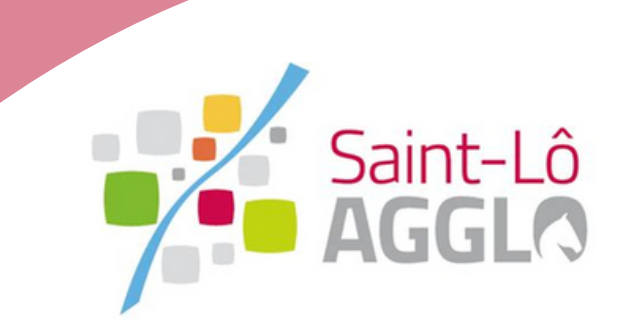

### **Disposer d'une adresse mail valide**

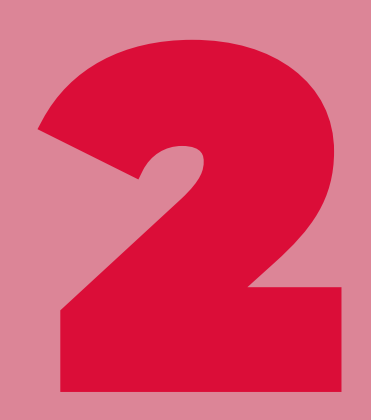

**Disposer d'un ordinateur ou d'une tablette**

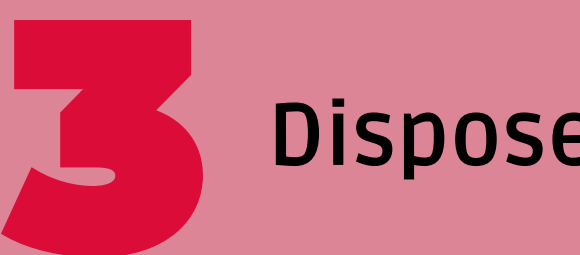

## **Pré-requis pour ma demande en ligne :**

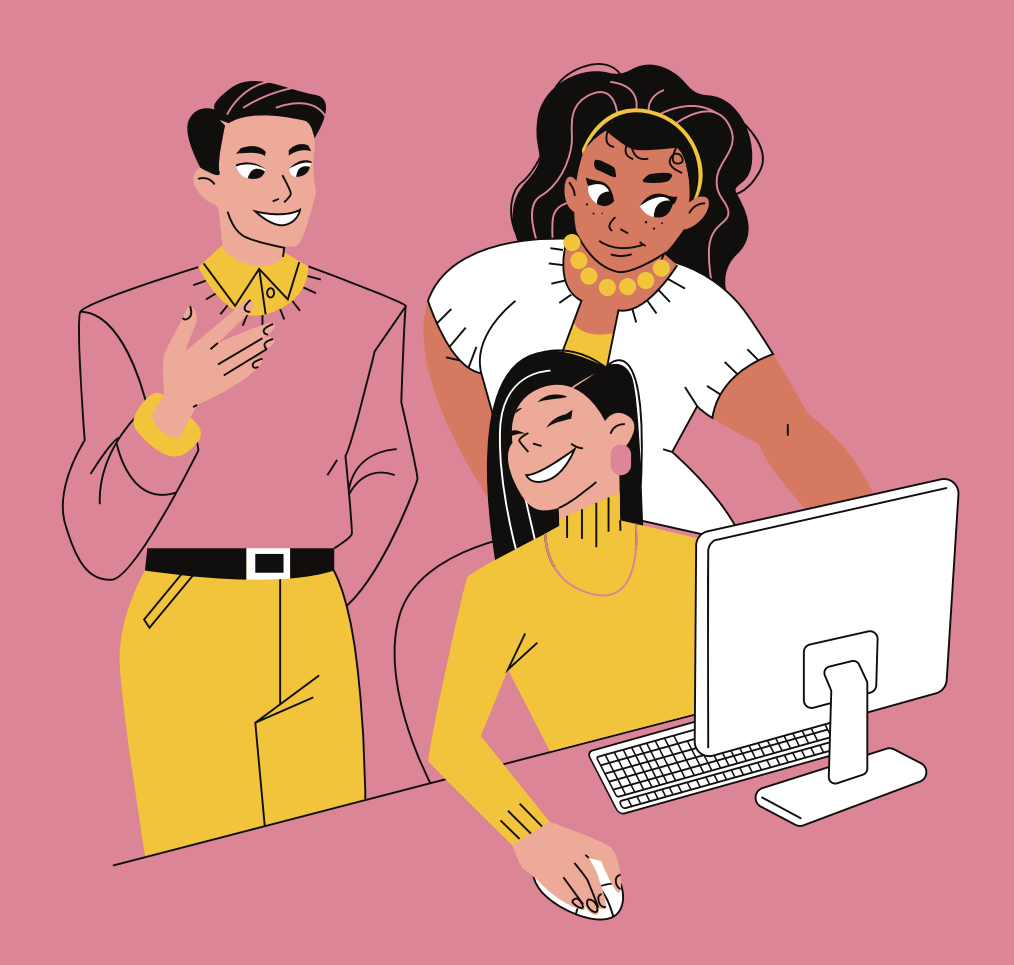

**Avant de me lancer...**

**Création de mon compte sur Guichet unique**

**Je suis le traitement de ma demande**

**Les autres menus du téléservice**

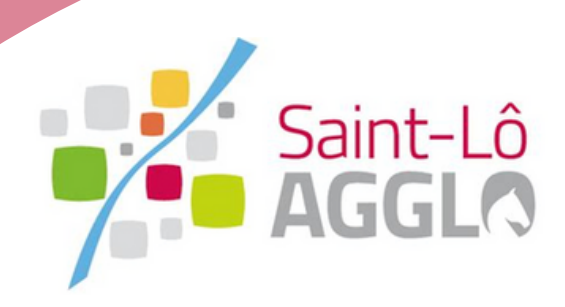

## **LES ÉTAPES POUR LE DÉPÔT DE MA DEMANDE D'AUTORISATION D'URBANISME**

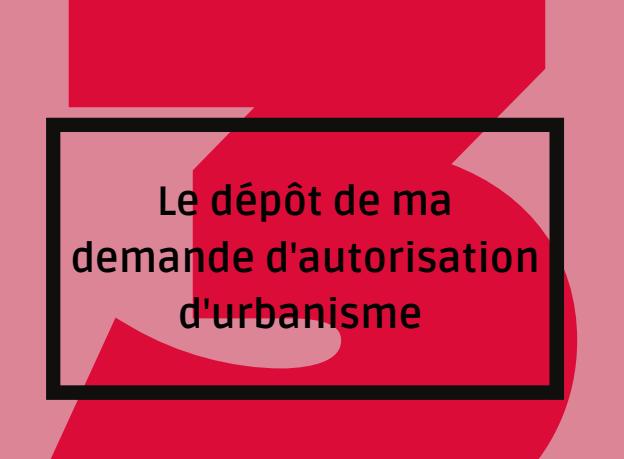

## **A v a n t d e m e l a n c e r . . .**

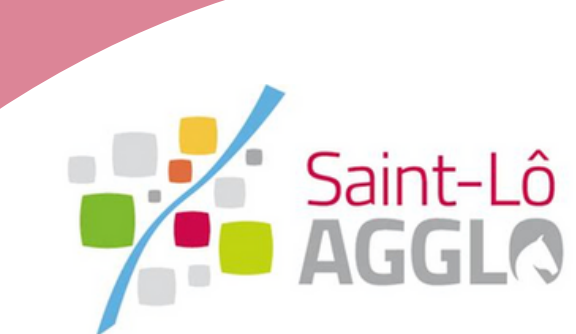

#### **JE M'INFORME SUR LA FAISABILITÉ DE MON PROJET**

Avant d'entamer mes démarches, je m'informe sur les règles applicables à mon projet (PLU, Carte communale, règlement de lotissement ...)

Je peux obtenir ces informations auprès de ma mairie !

#### **Réglementation applicable :**

#### **Procédure applicable :**

Ma mairie me renseigne sur le choix de la procédure applicable.

**GUIDE** D'UTILISATION USAGER

> Vous trouverez la réglementation applicable sur le site Géoportail de [l'urbanisme.](https://www.geoportail-urbanisme.gouv.fr/)

> Vous trouverez des informations supplémentaires sur le site [Service](https://www.service-public.fr/particuliers/vosdroits/N319) Public

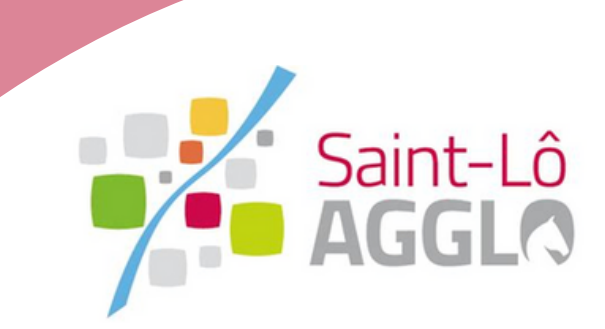

## **JE VÉRIFIE LE FORMAT DES PIÈCES DU DOSSIER**

Je veille à préparer les diverses pièces qui seront à déposer en vérifiant leur taille (maximum 10 mo par document). Les extensions de format de fichier acceptées sont : \*PDF \*JPEG \*PNG

#### **JE NE SAIS PAS TÉLÉCHARGER UN PLAN DE SITUATION/ PLAN CADASTRAL ?** Je me rends sur le site [cadastre.gouv.fr](https://www.cadastre.gouv.fr/scpc/accueil.do) et je renseigne le nom de ma commune, puis je sélectionne ma parcelle.

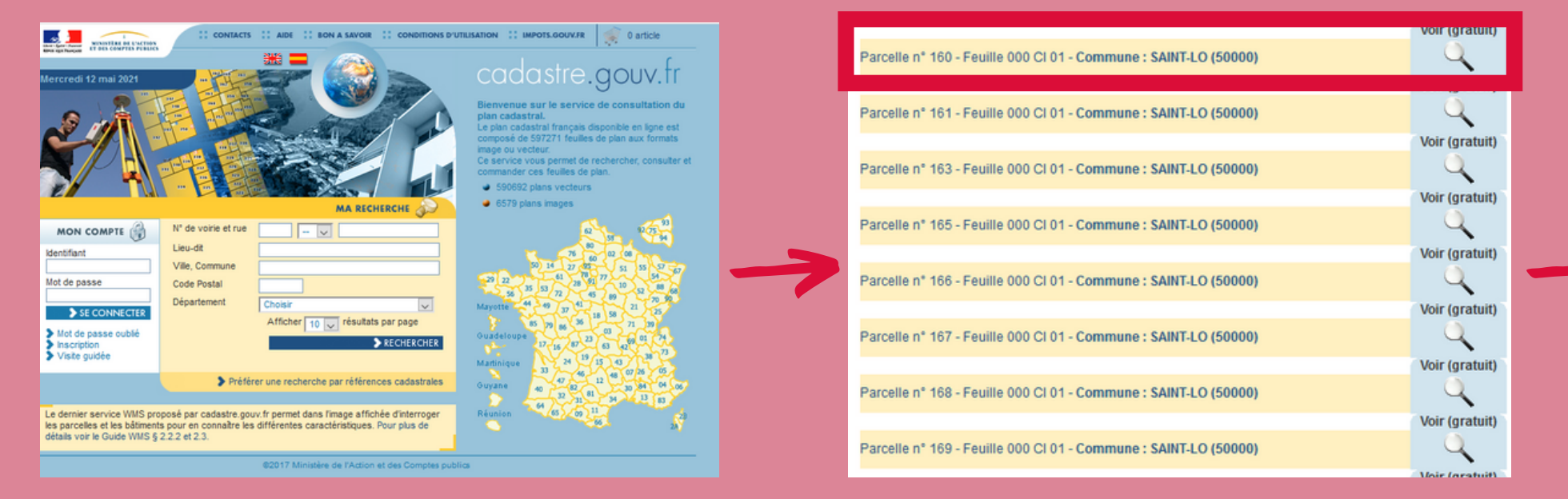

#### **GUIDE** D'UTILISATION USAGER

Dans la barre à gauche de l'écran, je sélectionne l'option **"outils avancés"** , puis je clique sur **imprimer**. Ensuite, je sélectionne **extrait de plan** (plan cadastral) et/ou **plan de situation**.

outils **S'info Impri** Extra Léger Mesu Dessi Fichie

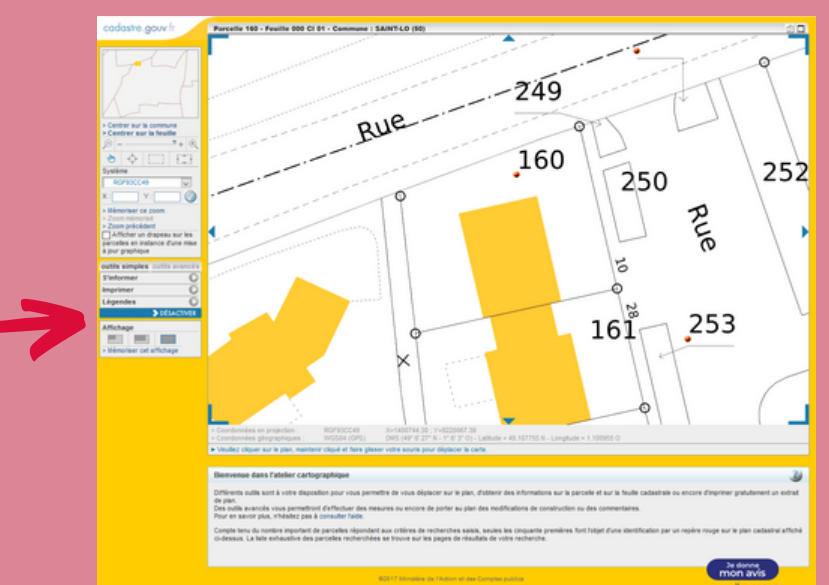

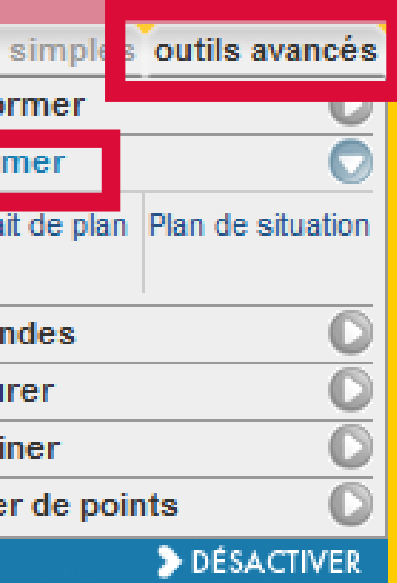

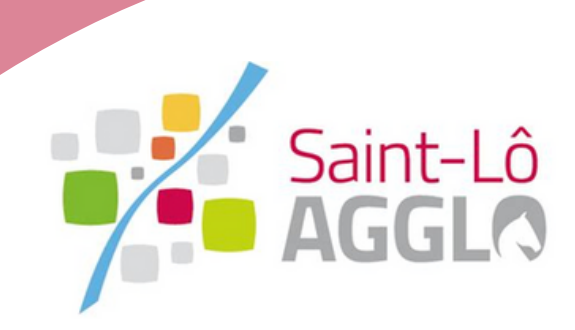

#### Dans la barre en bas de l'écran, après avoir sélectionné **extrait de plan** ou **plan de situation** je clique sur **aperçu et édition** et je **télécharge** mon document.

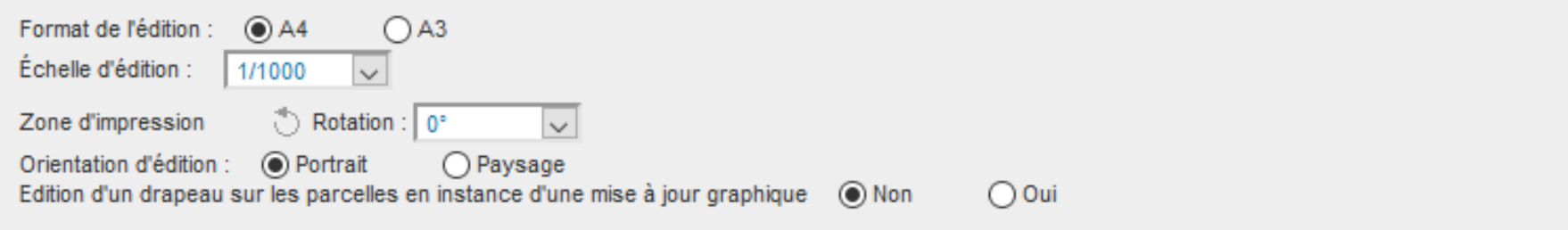

#### Pour obtenir mon **plan de situation**, je pense à **sélectionner** précisément ma **parcelle** à l'aide de mon curseur puis je **valide**.

Imprimer > Plan de situation > Paramètres de l'impression

Veuillez sélectionner une ou plusieurs parcelles avec la souris pour préparer l?édition du plan de situation

- > Effacer la dernière sélection (touche Retour)
- > Effacer toutes les sélections courantes (touche Echap)

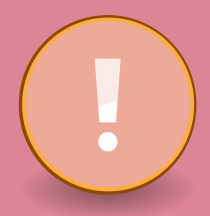

GUIDE

D'UTILISATION

USAGER

Je retiens le numéro de ma parcelle cadastrale composée de 1 ou 2 lettres et d'un nombre. Elle me servira à remplir mon formulaire de demande. Exemple : C 160

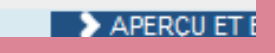

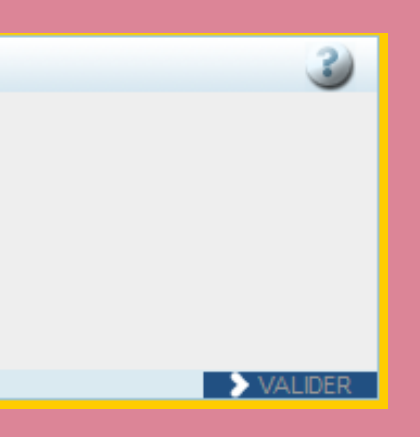

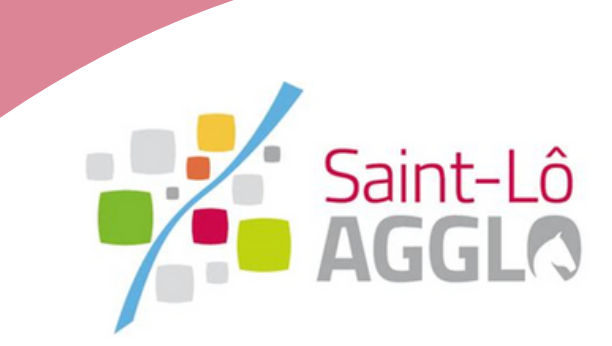

#### **Création de mon compte sur Guichet unique**

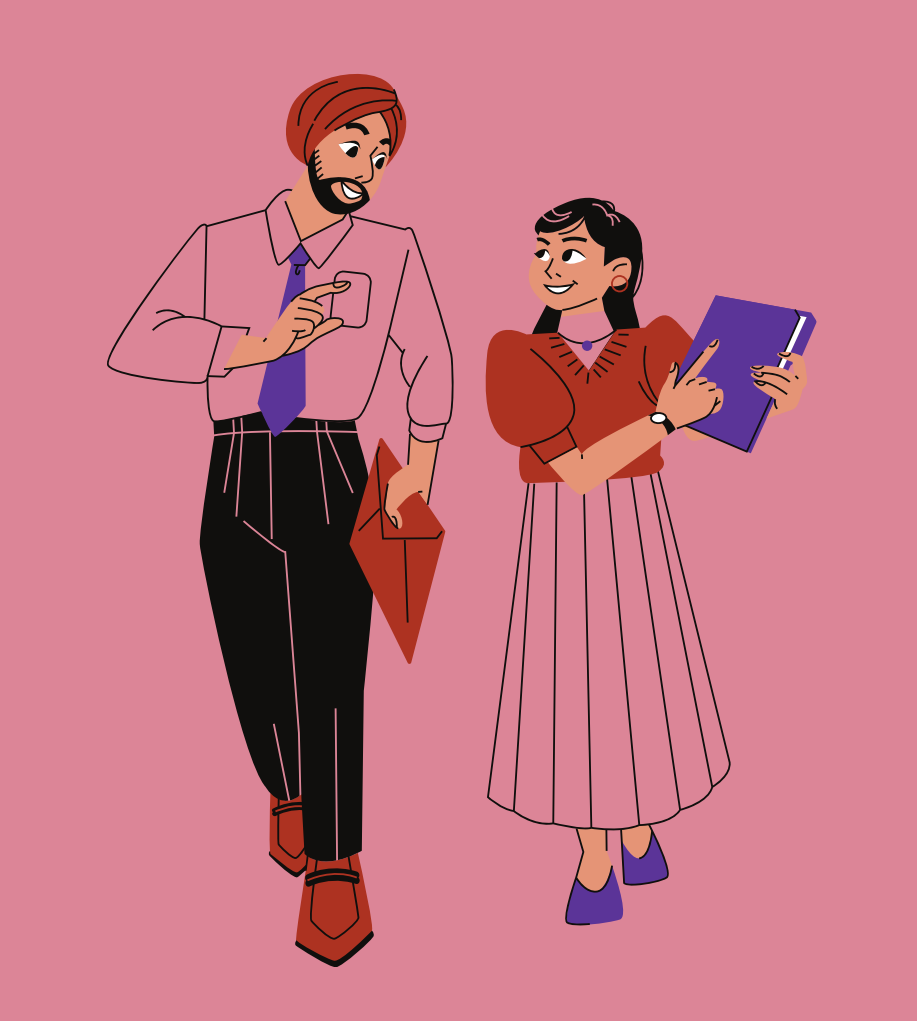

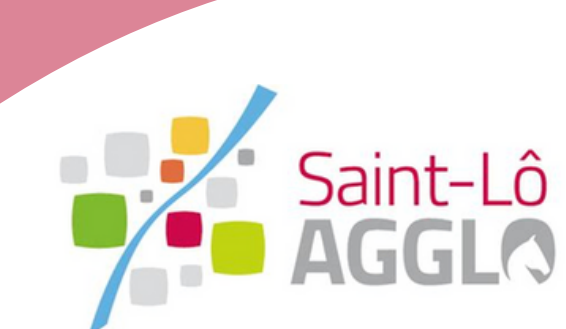

## **Création de mon compte sur le Guichet unique**

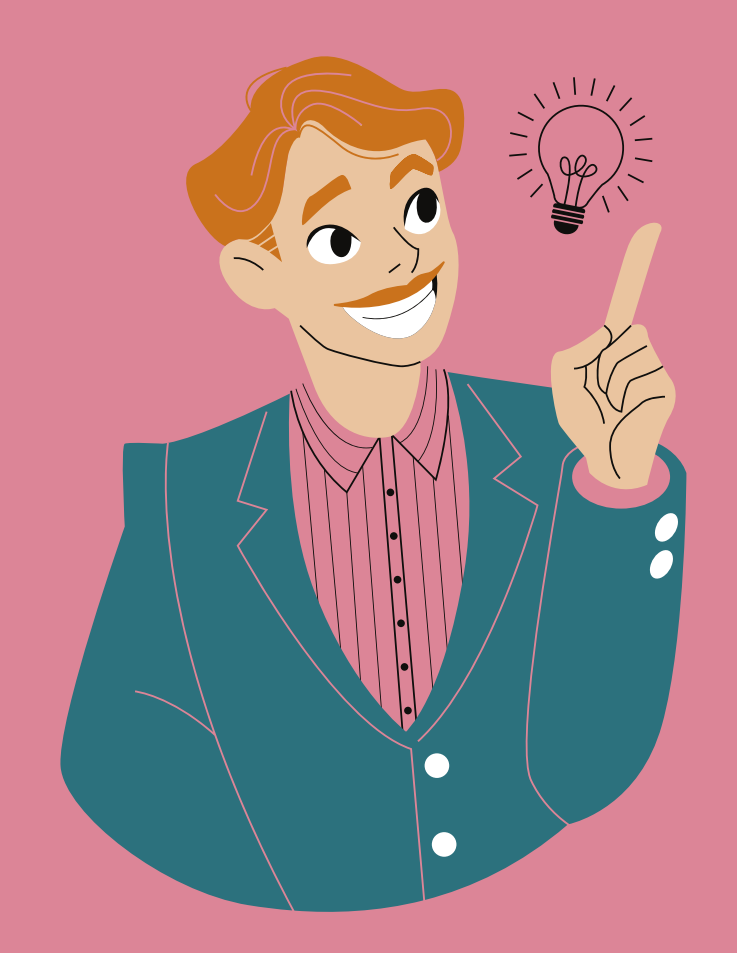

**Lorsque toutes les pièces à joindre à mon dossier sont prêtes, je commence à saisir ma demande.**

**GUIDE** D'UTILISATION USAGER

### 1. **Je me connecte**

**Lien du [Guichet](https://sig.saint-lo-agglo.fr/guichet-unique/) unique**

Ce lien sera accessible depuis le site internet de Saint-Lô Agglo.

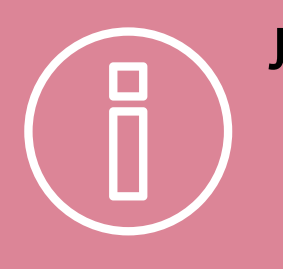

**Je veille à conserver mes identifiants pour mes futures démarches !**

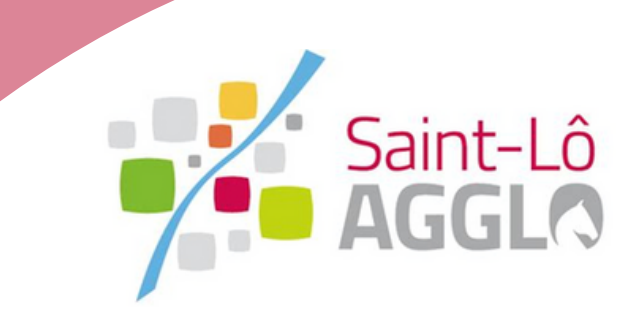

### **2. Je crée un compte utilisateur USAGER**

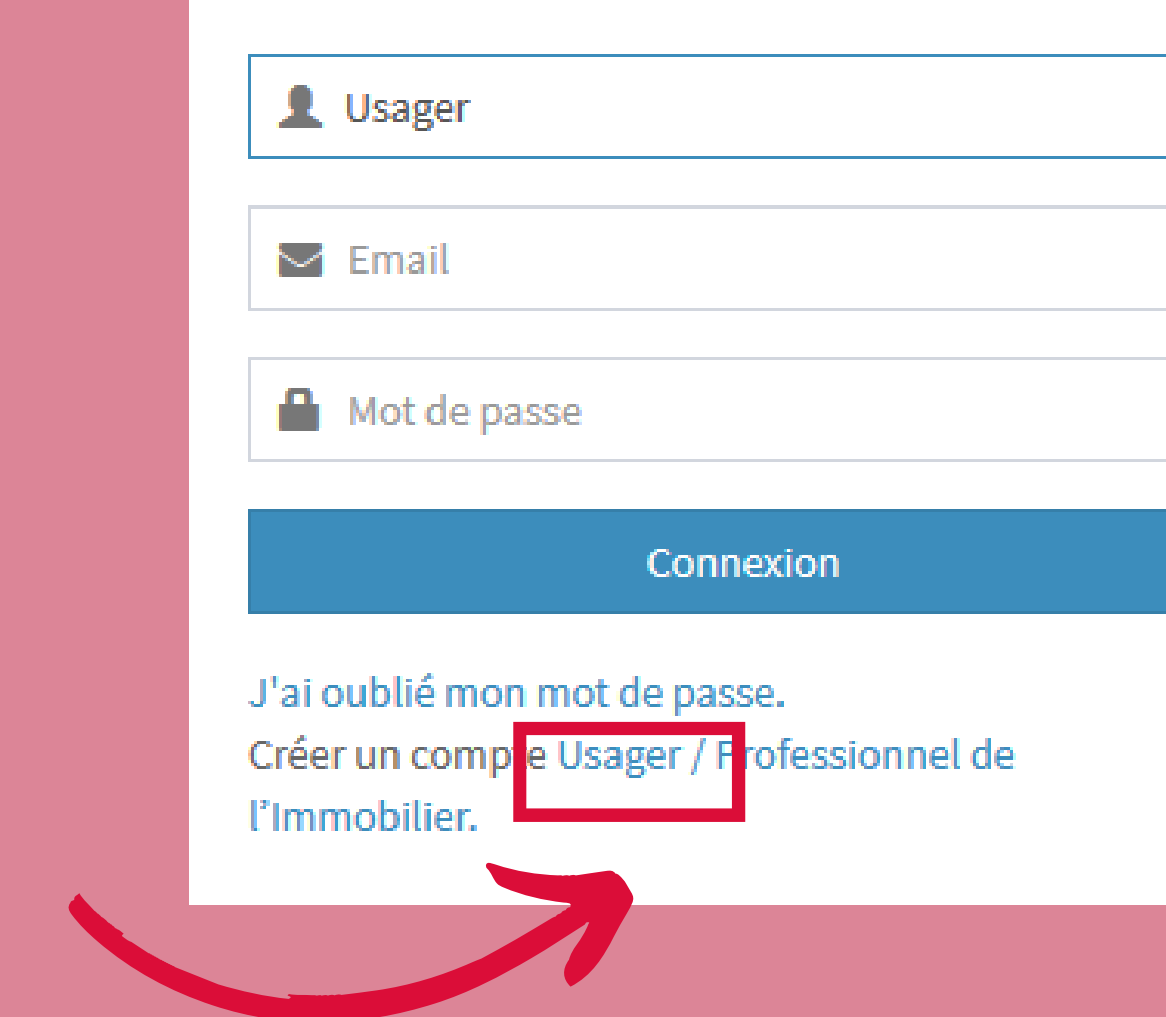

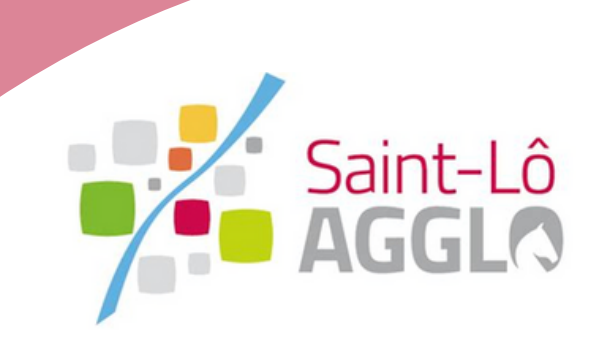

## **Création de mon compte sur le Guichet unique**

Connexion ou création de votre espace

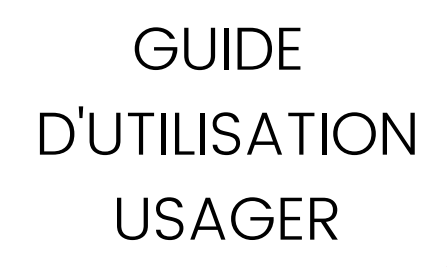

- Je clique sur **"J'ai oublié mon mot de passe"**
- Je renseigne mon **identifiant de connexion**
- Si l'identifiant est reconnu, un **message de confirmation** apparait

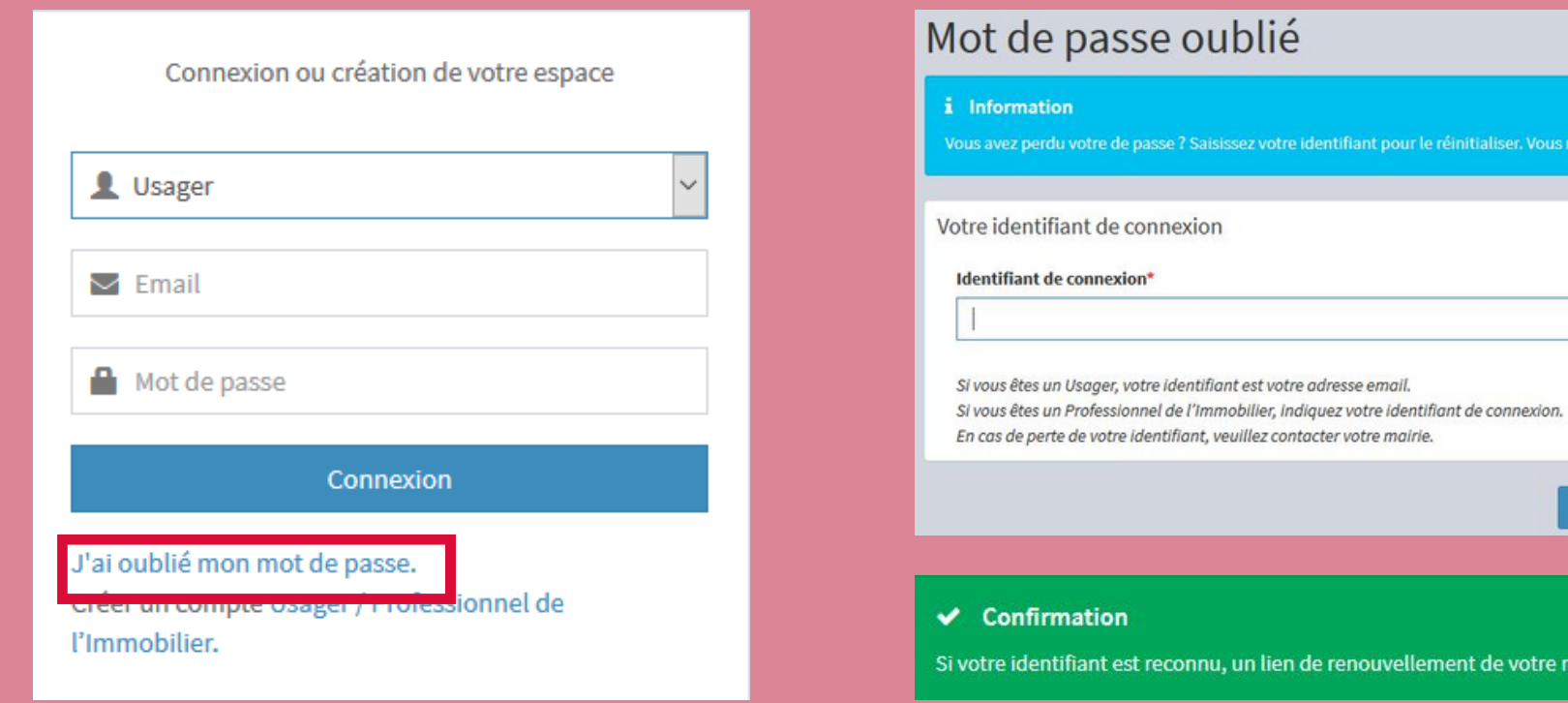

lider la demand

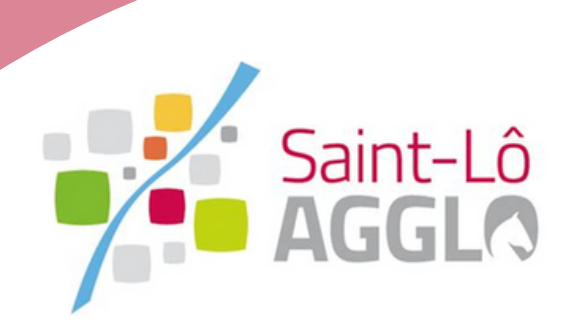

### **3. En cas de mot de passe oublié**

## **Création de mon compte sur le Guichet unique**

- Puis je reçois un **courriel électronique,** je clique sur le lien me permettant de modifier mon mot de passe
- Je complète la fiche de **renouvellement du mot de passe**
- Je reçois la **confirmation** de la modification de mon mot de passe

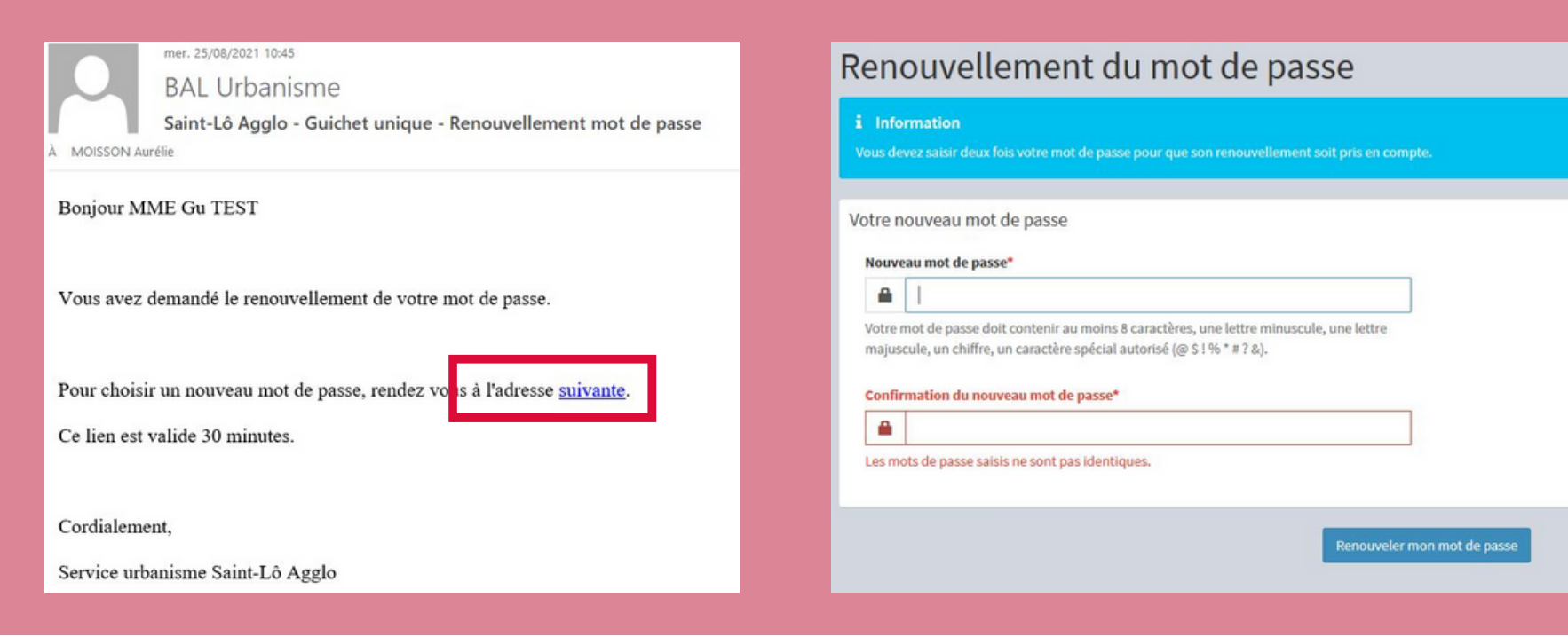

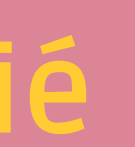

 $\vee$  Confirmation Votre mot de passe a été modifié. Vous pouvez vous connecter.

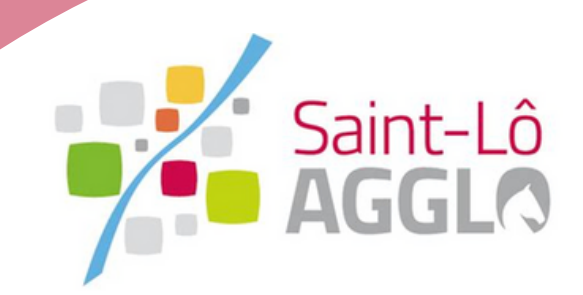

**GUIDE** D'UTILISATION USAGER

### **4. En cas de mot de passe oublié**

### **Création de mon compte sur le Guichet unique**

## **5. Je complète le formulaire d'inscription en saisissant mes informations personnelles**

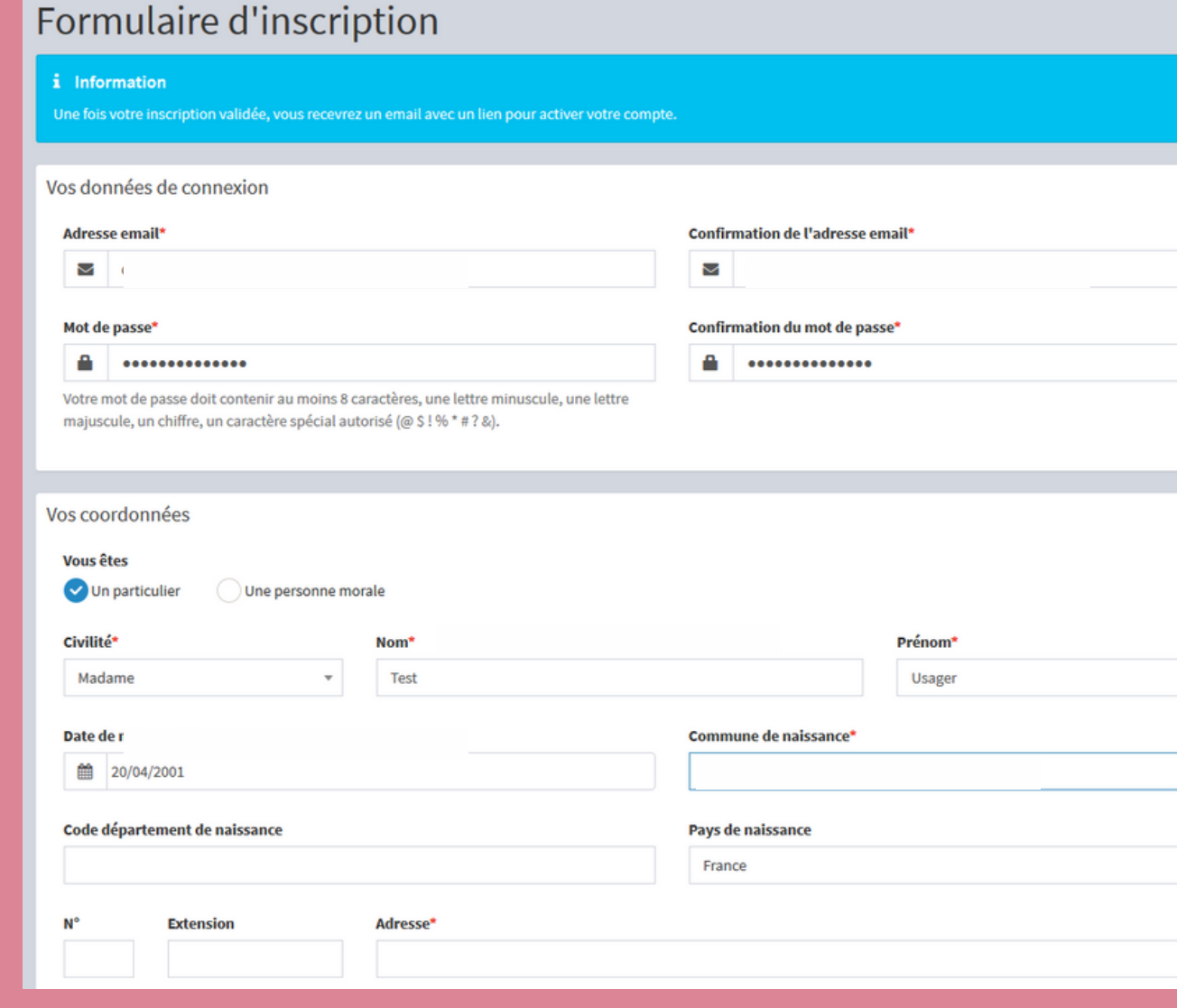

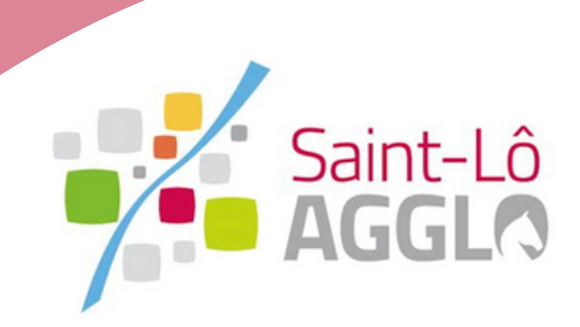

## **Création de mon compte sur Guichet unique**

## **Création de mon compte sur Guichet unique**

### **6. Je clique sur "Valider"**

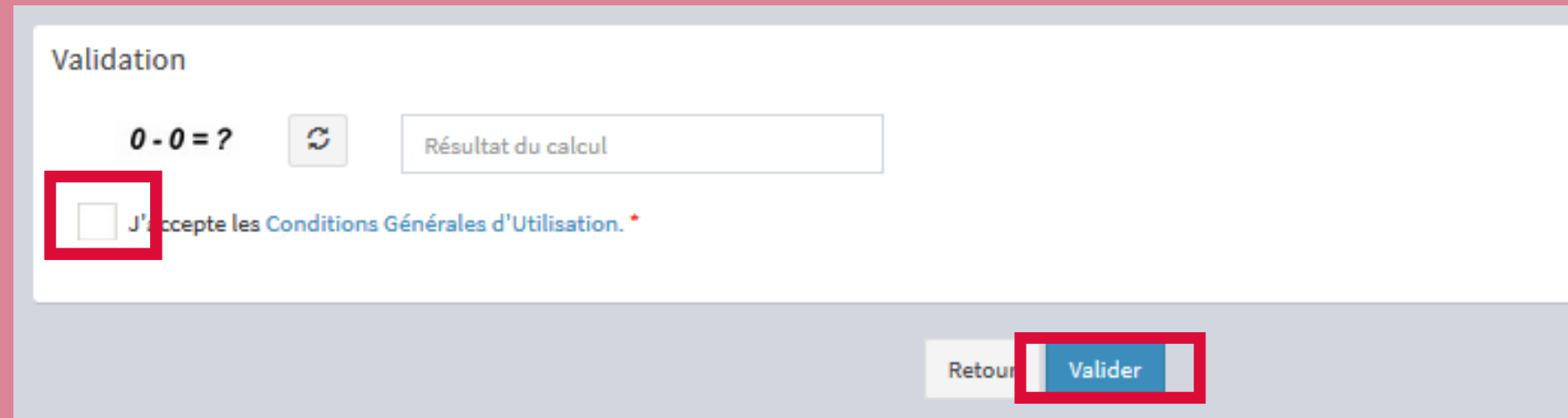

- Si une anomalie est présente, la zone d'erreur s'affiche en rouge.

- Si c'est conforme, le message suivant apparait.

#### $\vee$  Confirmation

Votre compte a été validé. Vous pouvez maintenant vous connecter.

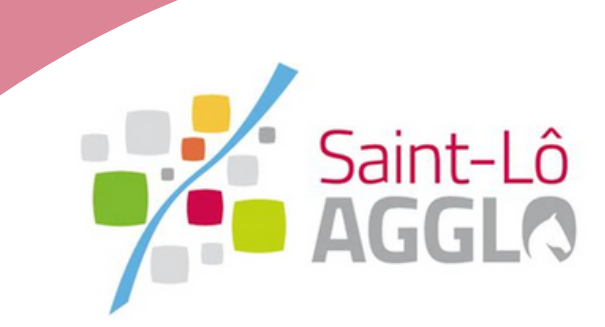

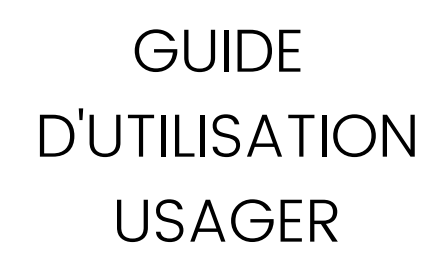

### **7. Je reçois le message ci-dessous et valide mon compte**

Au-delà de 30 minutes, il sera nécessaire de recommencer la création de mon compte. Bonjour MME Usager Test

Vous venez de vous inscrire au dépôt de dossiers d'urbanisme en ligne.

Pour activer votre compte, rendez vous à l'adresse suivan

Ce lien est valide 30 minutes.

Cordialement.

Service urbanisme Saint-Lô Agglo

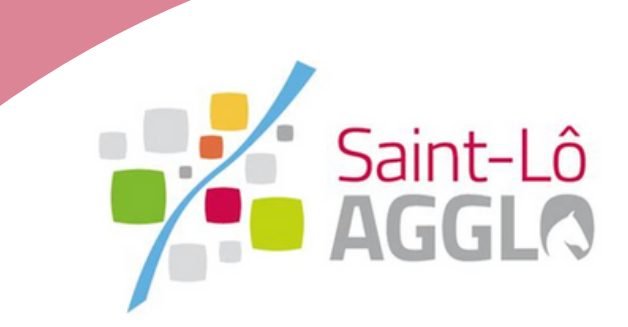

Je dispose d'un **délai de 30 minutes** pour **valider mon compte** en cliquant sur le lien inclus dans le corps du message.

### **Création de mon compte sur Guichet unique**

### **Le dépôt de ma demande d'autorisation d'urbanisme**

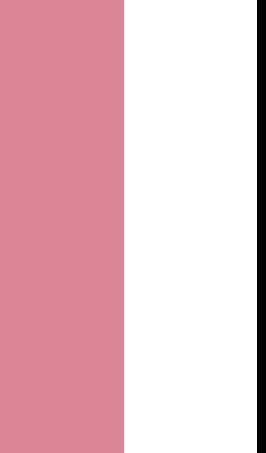

**GUIDE** D'UTILISATION USAGER

**28**

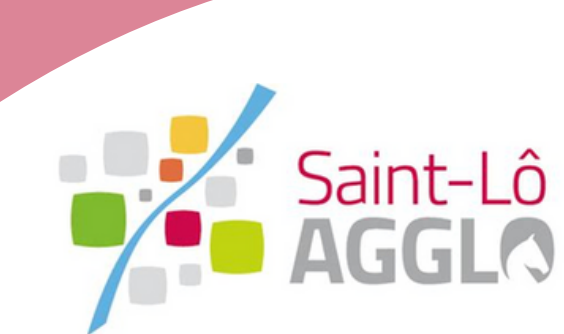

### **8. Je sélectionne le profil USAGER et je saisis mes identifiants**

Connexion ou création de votre espace

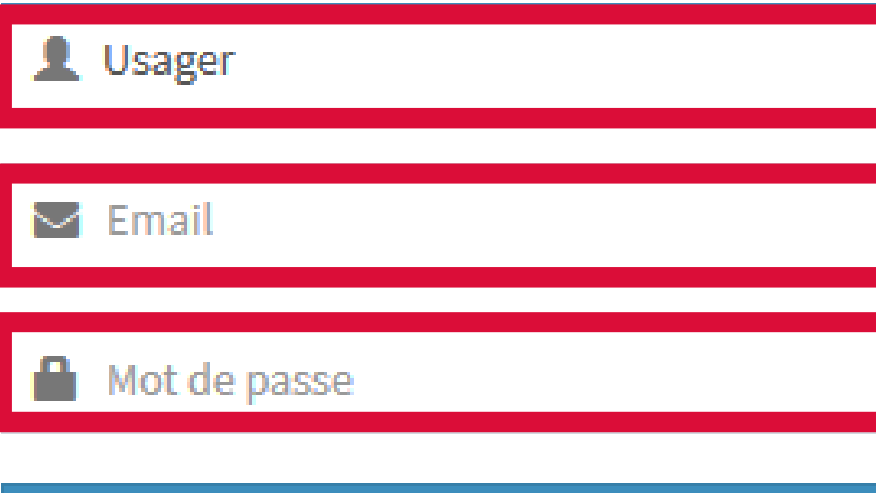

Connexion

J'ai oublié mon mot de passe. Créer un compte Usager / Professionnel de l'Immobilier.

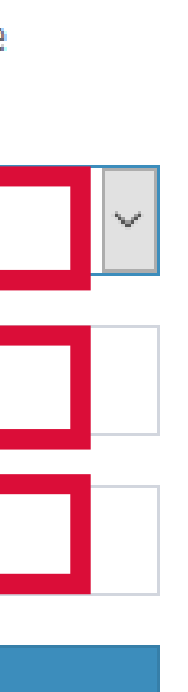

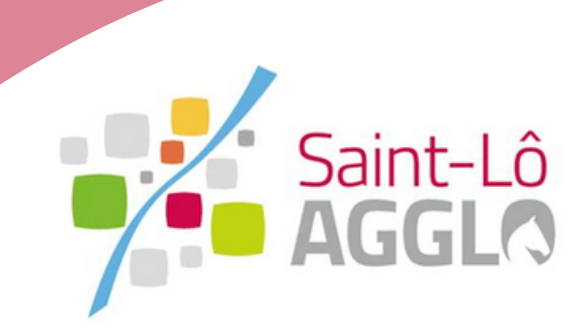

## **Connexion sur le portail Guichet unique**

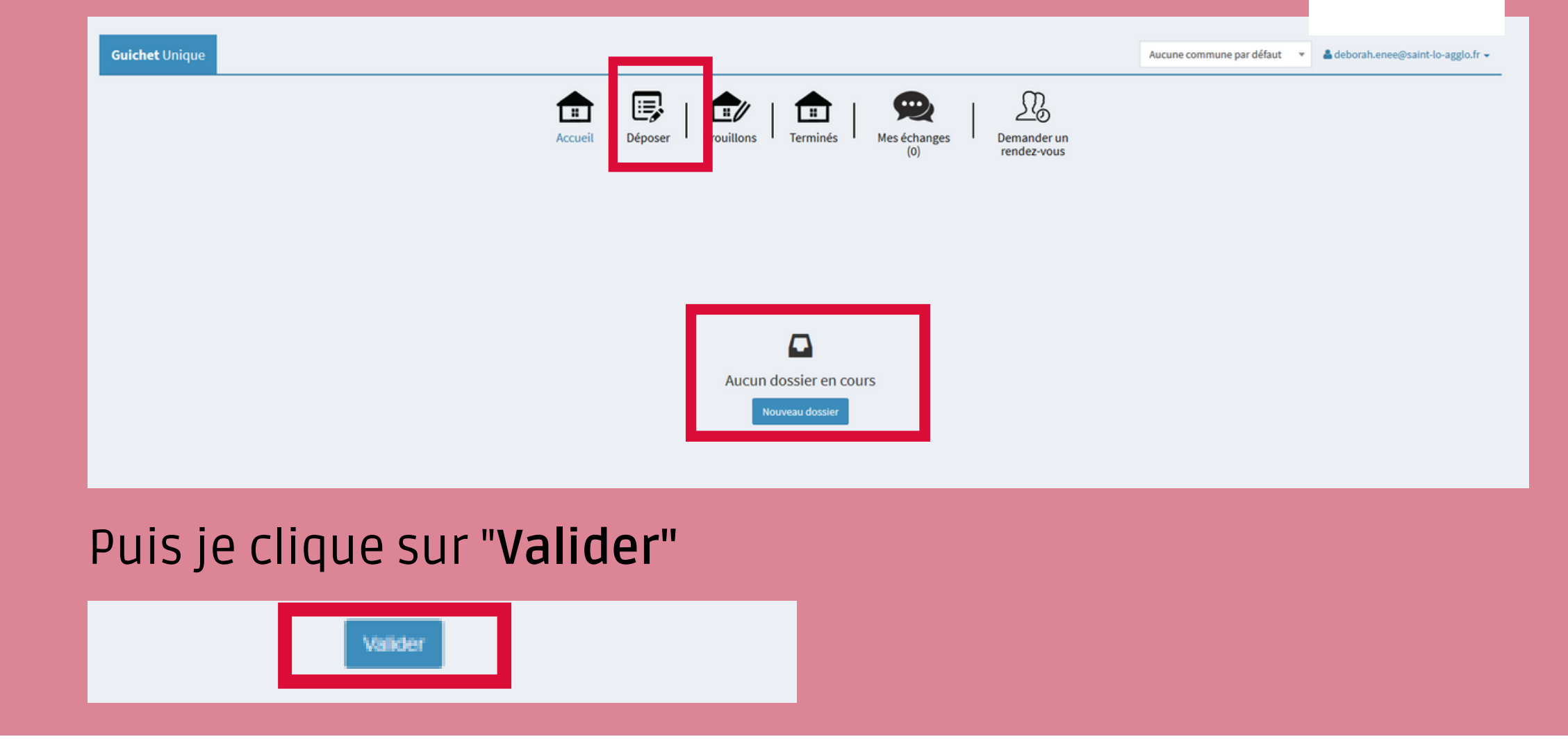

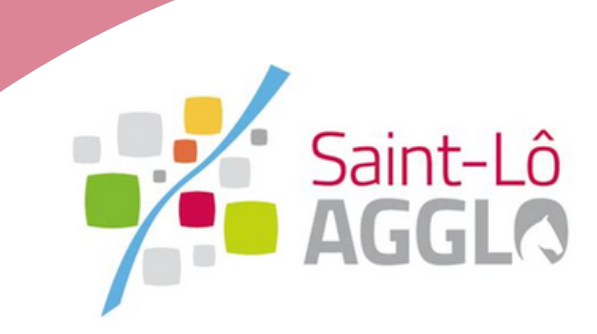

Je clique sur **Nouveau dossier** ou **déposer** et sélectionne dans la liste déroulante: commune, type de dossier, numéro de CERFA et objet de la demande.

## **9. Je crée un dépôt Saisie de ma demande d'autorisation**

GUIDE D'UTILISATION USAGER

**N.B**: L'affichage de la cartographie du terrain n'est pas pour le moment fonctionnelle

## **10. Je complète et valide chaque page du formulaire en ligne**

## **Saisie de ma demande d'autorisation**

#### Je n'oublie pas de renseigner les **références cadastrales** de la parcelle (exemple : C 160).

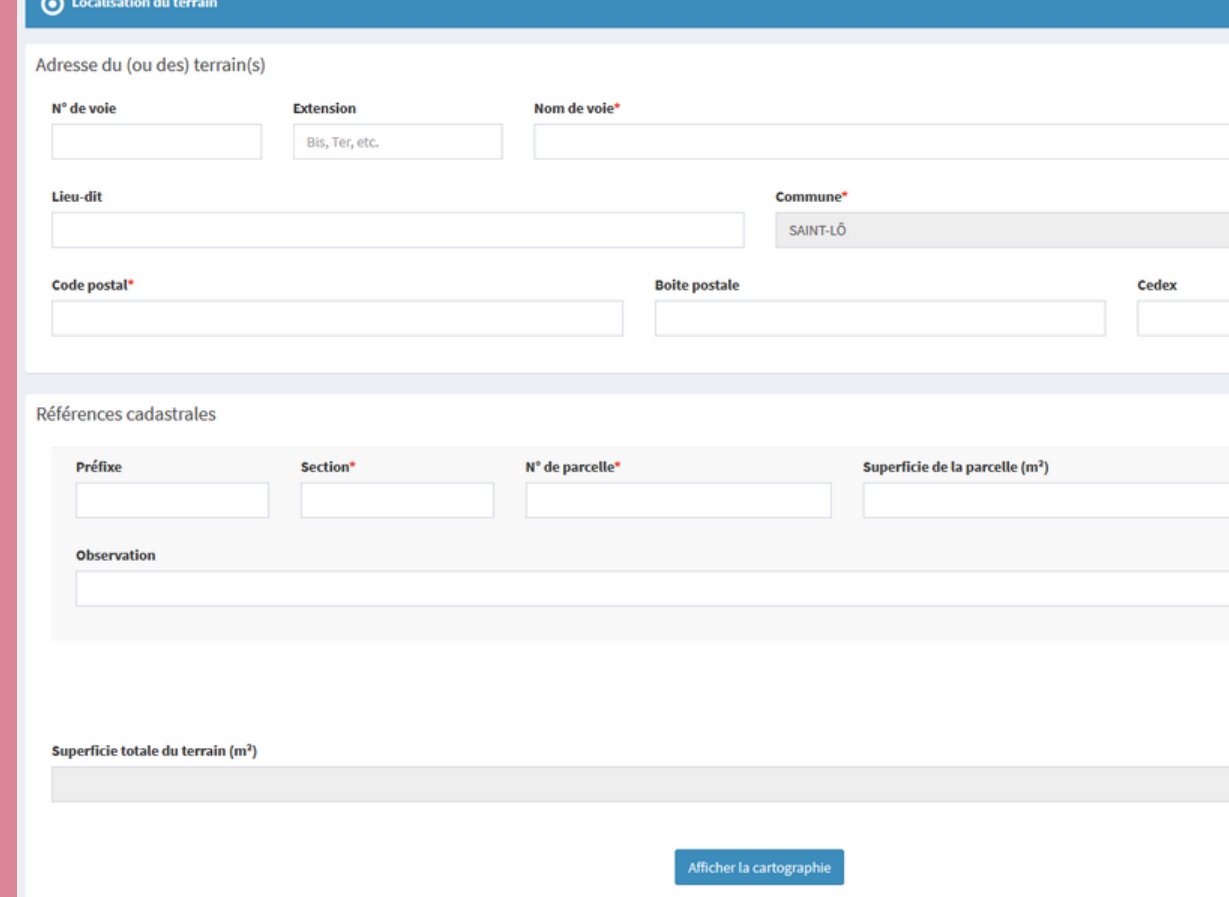

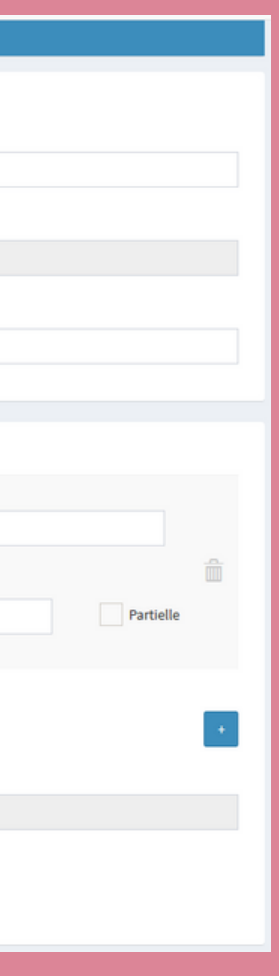

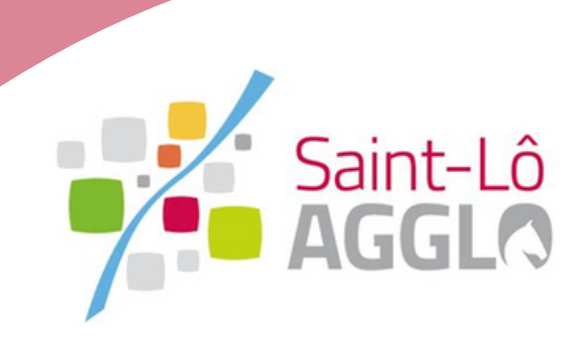

### **11. J'ajoute les pièces numériques nécessaires au dépôt de ma demande d'autorisation**

## **Saisie de ma demande d'autorisation**

Je joins l'ensemble des pièces nécessaires à l'instruction de ma demande. Pour chacune d'elles, il faut sélectionner la nomenclature qui correspond.

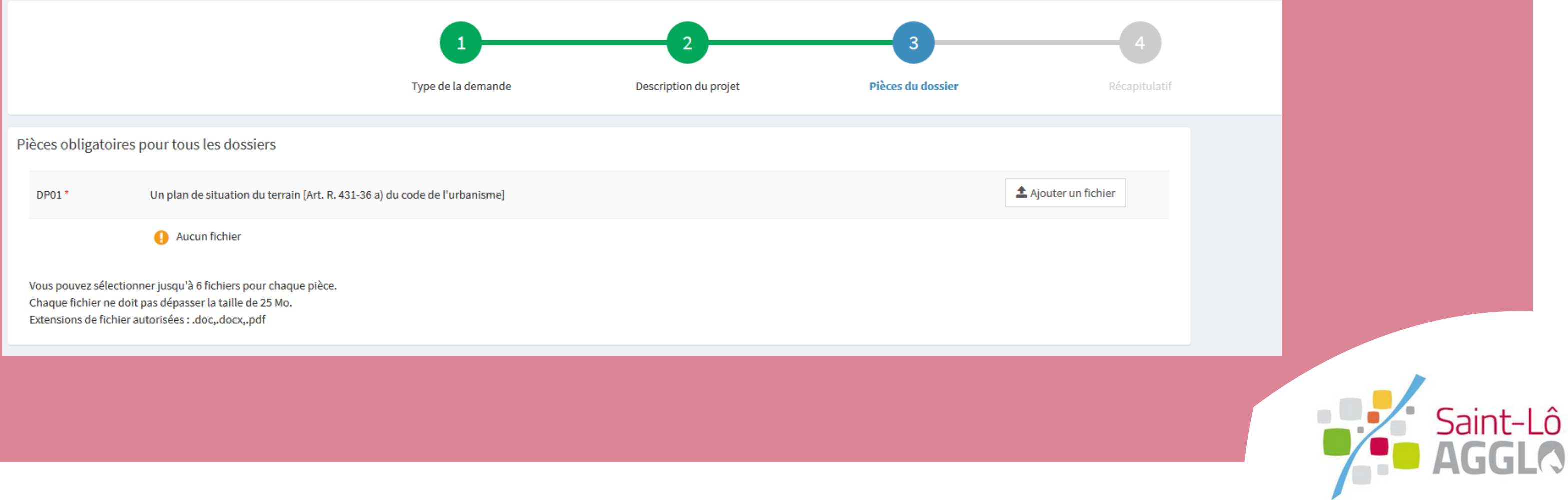

### **12. Je valide ma demande puis je clique sur "déposer ma demande"**

## **Saisie de ma demande d'autorisation**

Je coche l'ensemble des cases.

Le bouton "**vérifier les informations saisies**" est un moyen de visualiser l'ensemble des informations enregistrées.

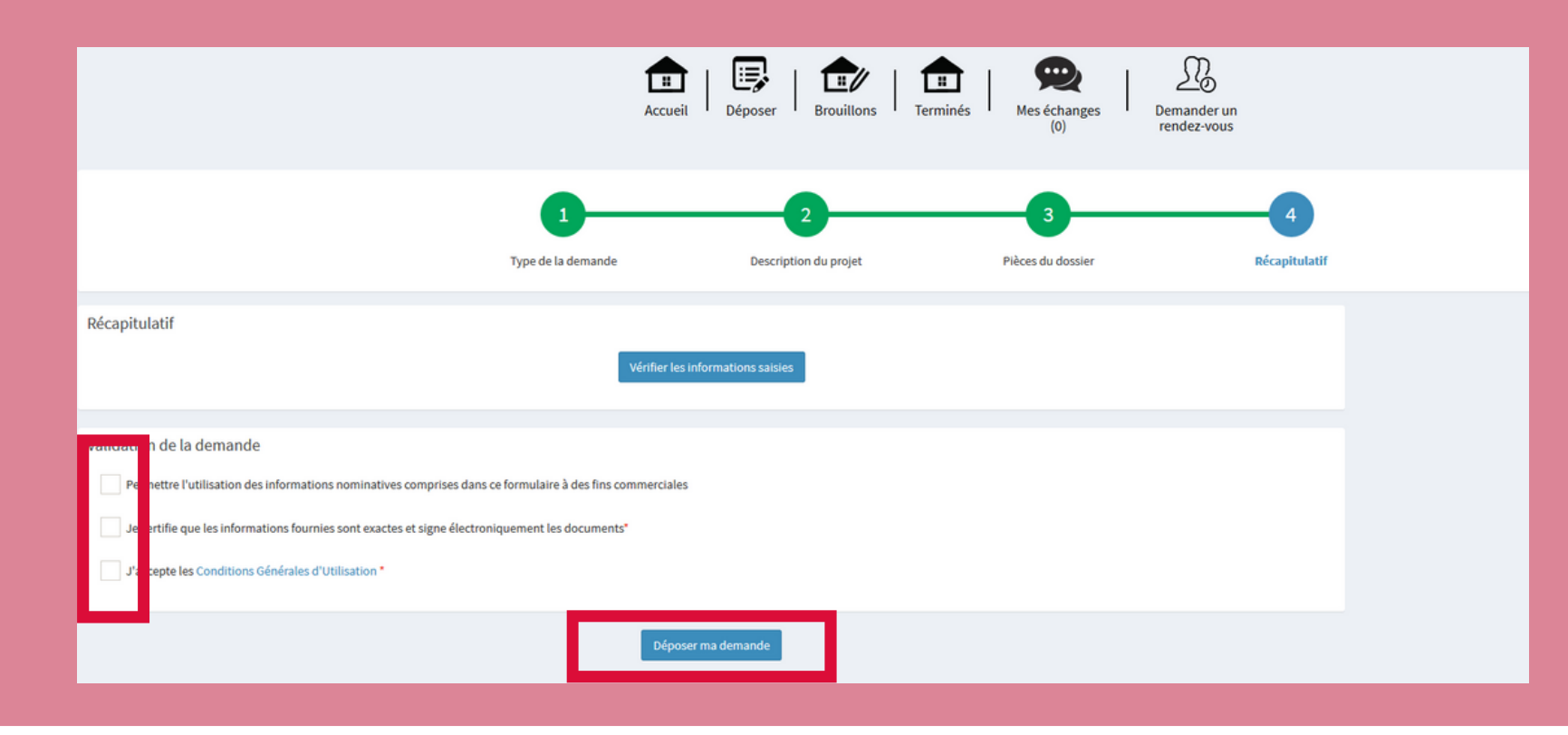

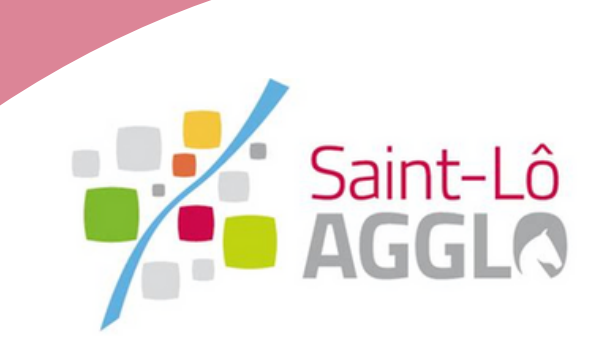

## **13. L'envoi des fichiers va durer plusieurs minutes Saisie de ma demande d'autorisation**

#### **Veuillez patienter**

Votre demande est en cours d'envoi. Cette opération peut durer plusieurs minutes.

Si tout s'est passé correctement une **confirmation** apparaît:

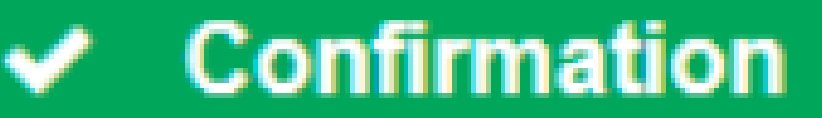

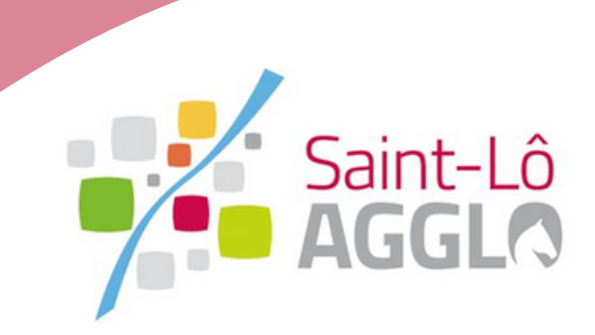

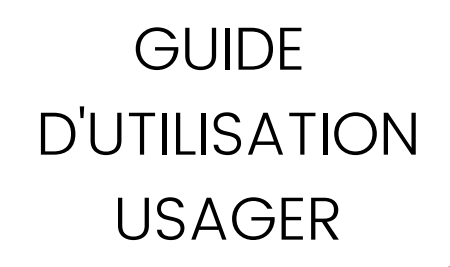

# **14. Je reçois un accusé de réception électronique Saisie de ma demande d'autorisation**

L'accusé de réception électronique (**ARE**) est **instantané** et fait **courir le délai d'instruction**.

**GUIDE** D'UTILISATION USAGER

> Si une **erreur** est survenue, un autre email me l'indiquera. Dans ce cas, je revois ma saisie dans le dossier ou je contacte urbanisme@saint-lo-agglo.fr.

Ville de SAINT-LÖ

Place Cénéral de Caulle BP 330 50010 SAINT LO Cedes 50000 SAINT.LÔ

Courriel service urbanism

Madame, Monsieur

Le présent récépissé, que nous vous invitons à conserver, atteste de la réception de votre demande. Il ne préjuge pas de la complétude ou de la recevabilité de votre dossi

Le délai d'instruction de votre dossier est de 1 mois

- -
	-
	-

Toutefois, dans le mois qui suit le dépôt de votre dossier, l'administration peut vous écrire

- 
- 

Si vous n'avez rien reçu à la fin du mois qui suit le dépôt de votre dossier, le délai d'instruction ne pourra plus être modifie

· Dans le délai de deux mois à compter de son affichage sur le terrain, sa légalité peut être contestée par un tiers. Dans ce cas, l'auteur du recours est tenu de vous en informer au plus tard quinze jours après le dépôt d Dans le délai de trois mois après la date de la déclaration préalable ou du permis, l'autorité compétente peut le retirer, si elle l'estime illégal. Elle est tenue de vous en informer préalablement et de vous permettre de

ar voie électronique au 'Service Urbanisme' de la Ville de SAINT-LÔ une demande de Déclaration préalable, enregistrée le 25/05/2021 sous le numéro DP 050 502 21 W0092

Si vous avez déposé une déclaration préalable et si vous ne recevez pas de courrier de l'administration dans ce délai, vous bénéficierez d'une décision de non-opposition à ces travaux ou amé

Si vous quez déposé une demande de permis et si vous ne recevez pas de courrier de l'administration dans ce délai, vous bénéficierez d'un permis tacite.

or the state of the comment of the contribute of quality and explore the contribute contribute contribute contribute that is very contribute that is a contribute that is a during the contribute function of the participatio Si vous avez déposé une déclaration d'intention d'aliéner et si vous ne recevez pas de courrier de l'administration dans ce délai, le droit de préemption est réputé ne pas être utilisé et la vente peut être réalisée.

Soit pour vous avertir qu'un autre délai est applicable, lorsque le code de l'urbanisme l'a prévu pour permettre les consultations nécessaires (si votre projet nécessite la consultation d'autres services...)

· Soit pour vous indiquer qu'il manque une ou plusieurs pièces à votre dossier.<br>· Soit pour vous informer que votre projet correspond à un des cas où un permis tacite n'est pas possible

Si vous recevez une telle lettre avant la fin du mois qui suit le dépôt de votre dossier, celle-ci remplacera le présent récépissé électroniqu

#### Attention : le permis ou la décision de non-opposition ne sont définitifs qu'en l'absence de recours ou de retrait

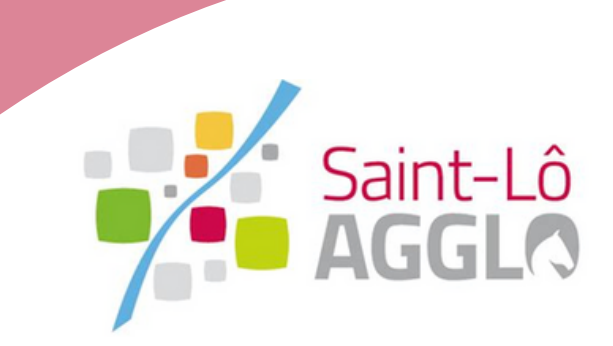

## **15. Je dois sélectionner le bouton "Accéder aux pièces et correspondances du dossier"**

## **Dépôt de pièces complémentaires**

#### J'ajoute la nouvelle pièce puis je clique sur "**Déposer les pièces"**

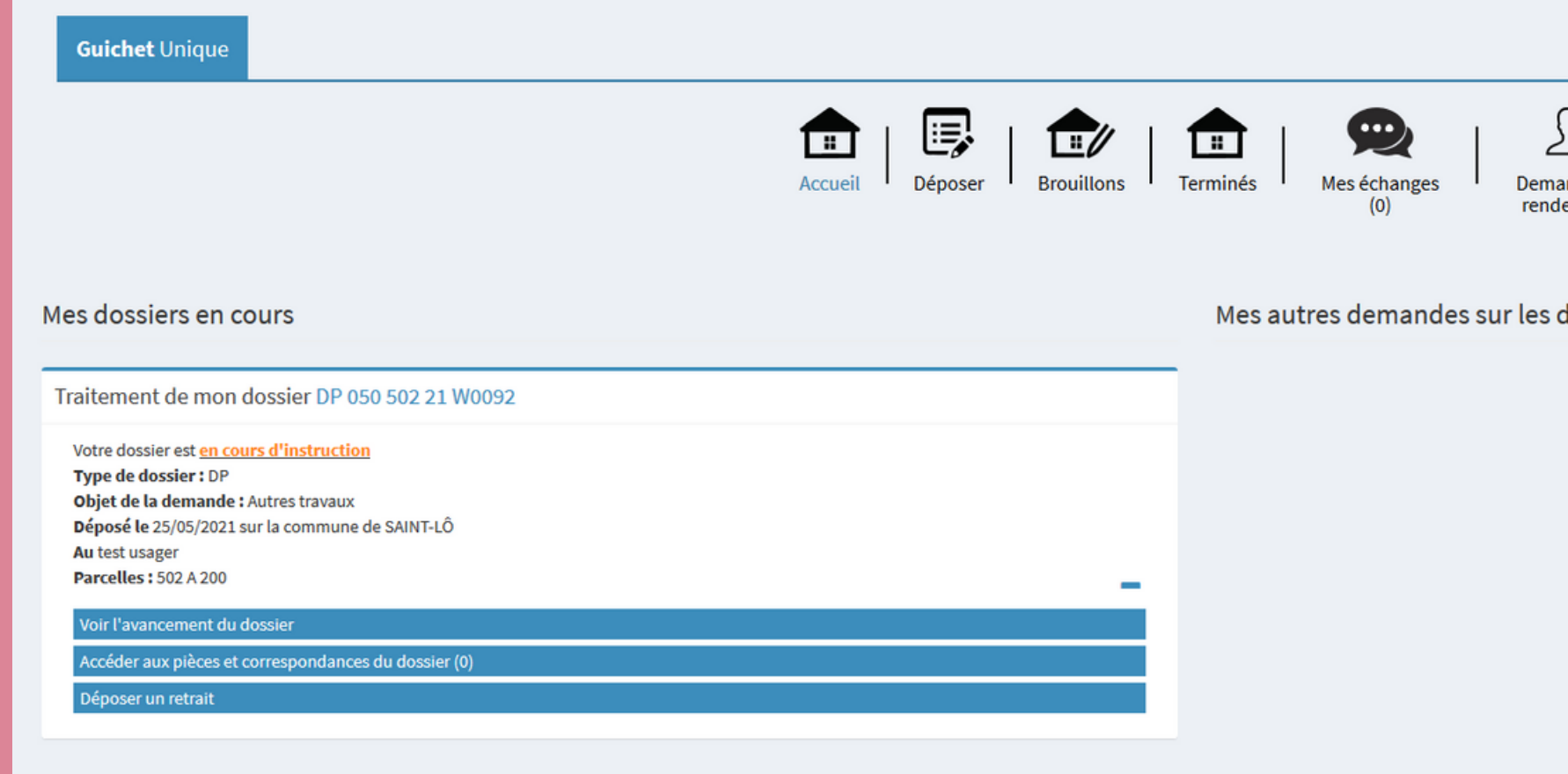

Aucune commune par défaut

 $\mathbb{S}^1$ der ur

ossiers

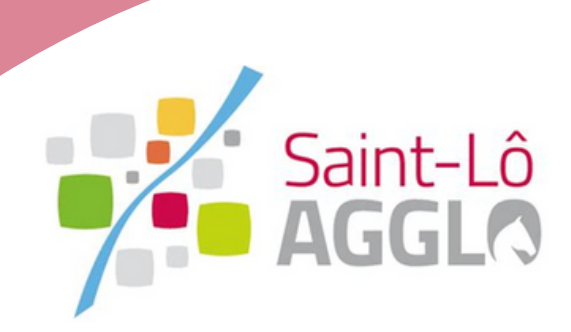

#### **Je suis le traitement de ma demande**

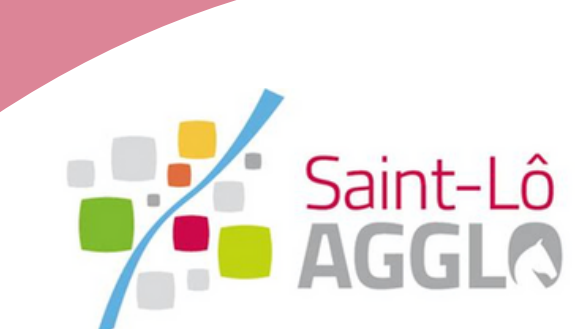

#### **MA DEMANDE VA ETRE VERIFIÉE ET ANALYSÉE PAR LES SERVICES DE SAINT-LO AGGLO**

**GUIDE** D'UTILISATION USAGER

> Je peux à tout moment suivre l'évolution de mon dossier sur le Guichet unique via le lien suivant : <https://sig.saint-lo-agglo.fr/guichet-unique/> Les échanges entre moi et l'équipe d'instruction sont rapides et efficaces. Une fois la décision prise j'en suis informé.e automatiquement.

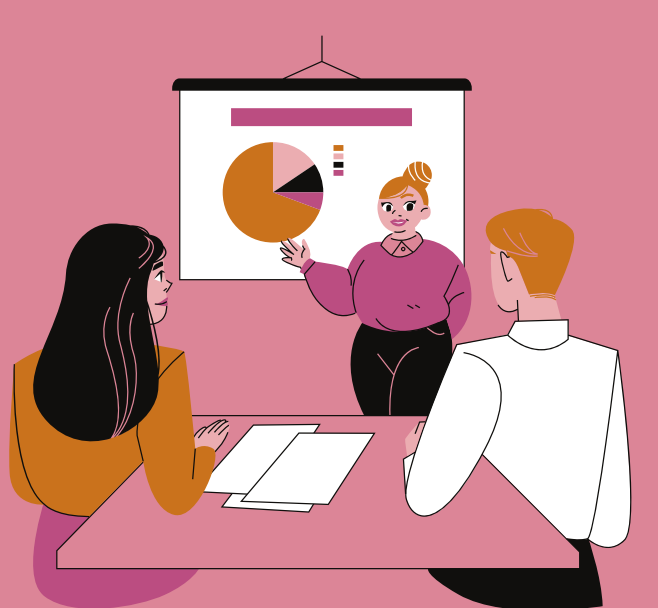

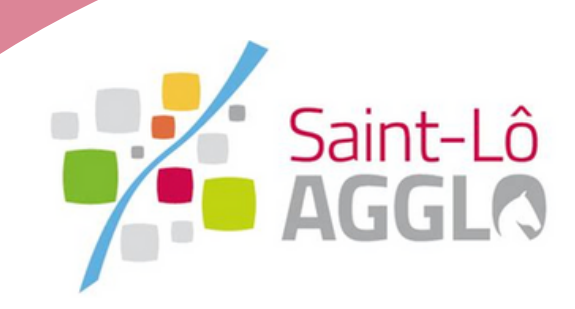

## **En attente de la décision**

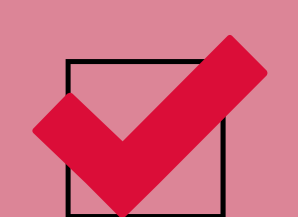

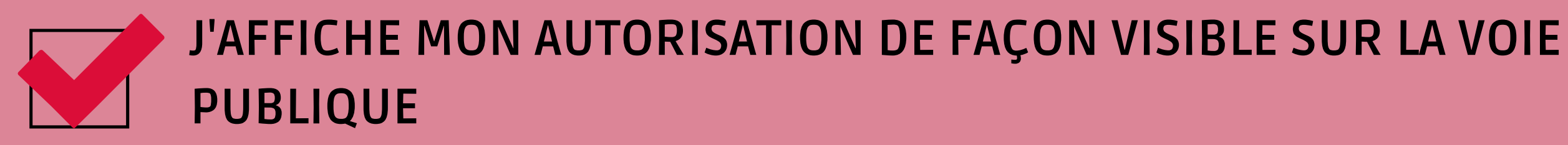

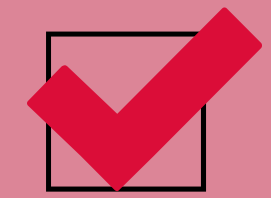

## **Prise de décision**

**GUIDE** D'UTILISATION USAGER

**JE PEUX MAINTENANT DÉBUTER MES TRAVAUX !**

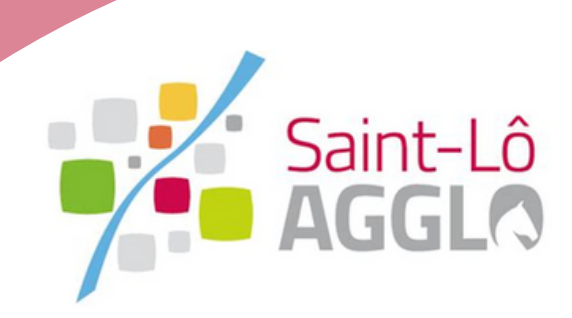

### **Les autres menus du téléservice**

 $\overline{\phantom{a}}$ 

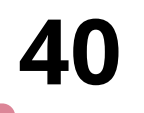

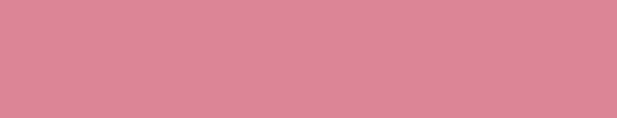

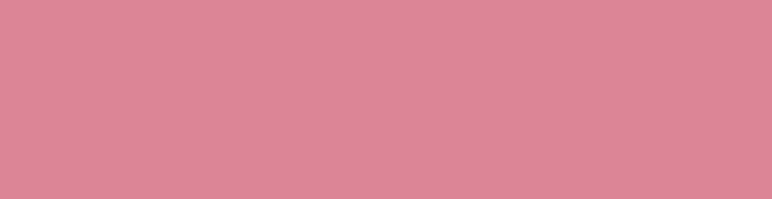

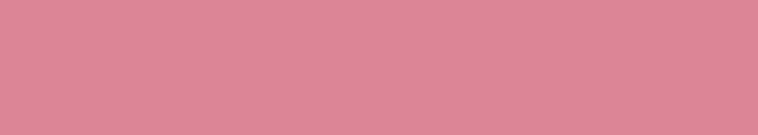

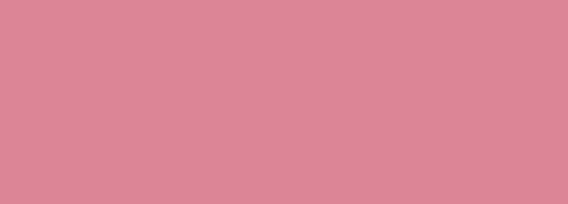

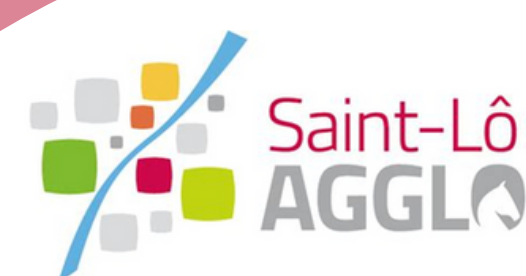

En cliquant sur le bouton" **Pièces du dossier"** j'accède directement à la **fiche récapitulative** des informations renseignées lors du dépôt et au pièces déposées.

Le **cas échéant** ce menu me permettra de redéposer les pièces numériques en cas d'incomplet.

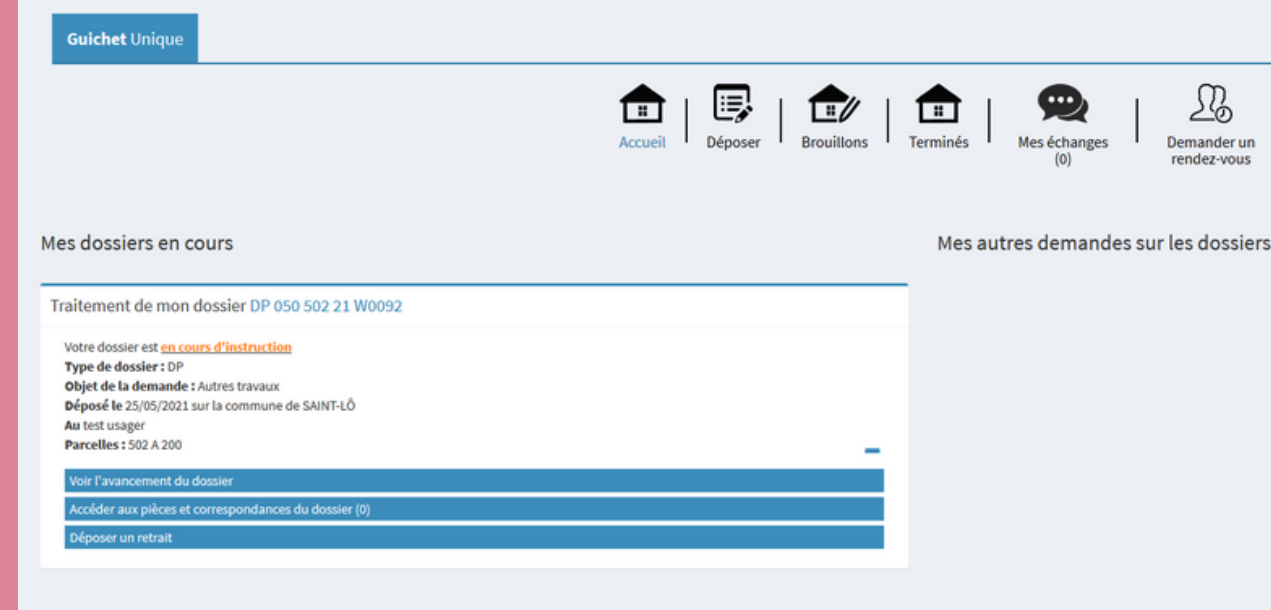

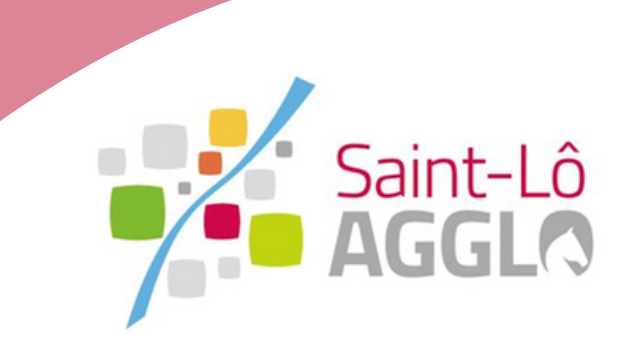

## **17. Je peux accéder à la fiche récapitulative des informations renseignées lors du dépôt Vue de "Mes Derniers dossiers déposés"**

## **Vue de "Mes dossiers en cours"**

#### Je peux voir **l'ensemble de mes dossiers en cours d'instruction** sous forme de tableau de bord.

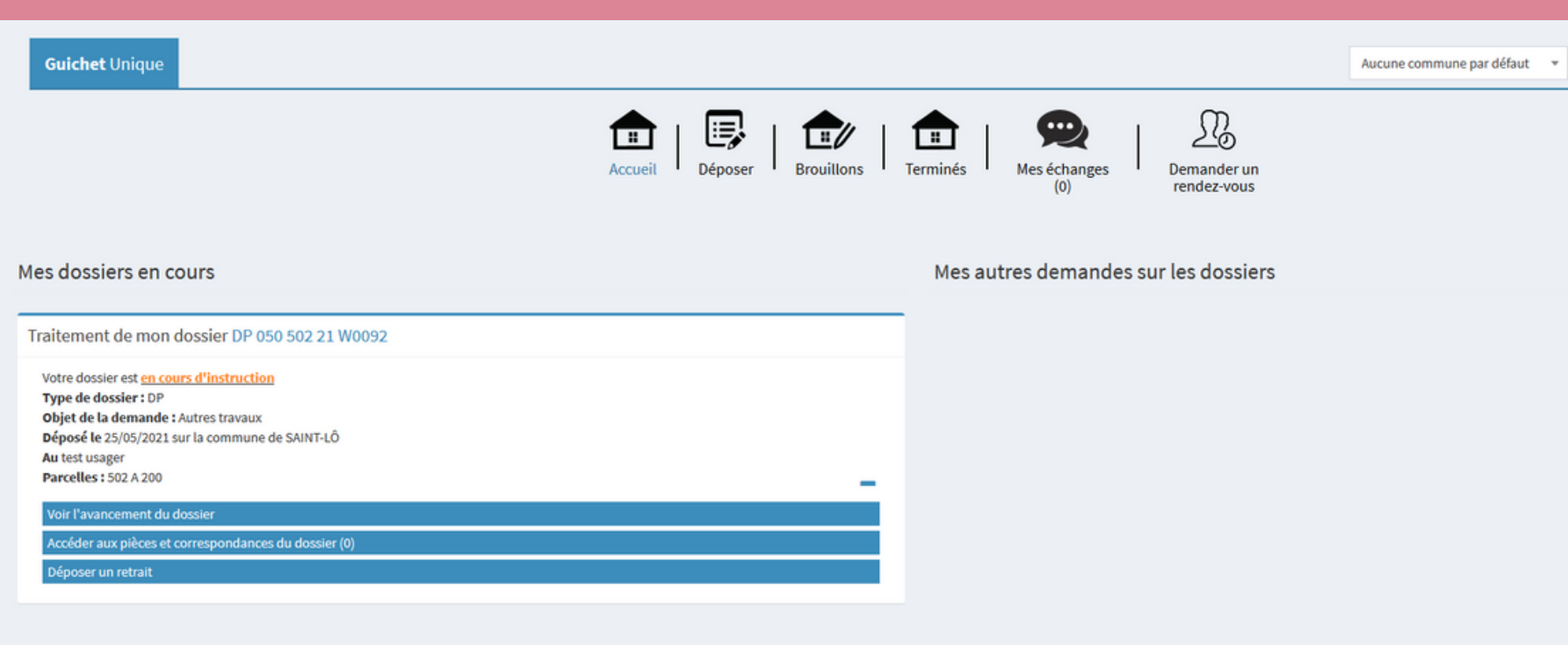

## **Vue de "Mes dossiers terminés"**

Je peux accéder à l'historique de l'ensemble de mes dossiers traités dont l'instruction est close.

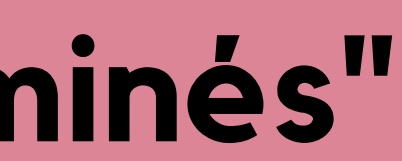

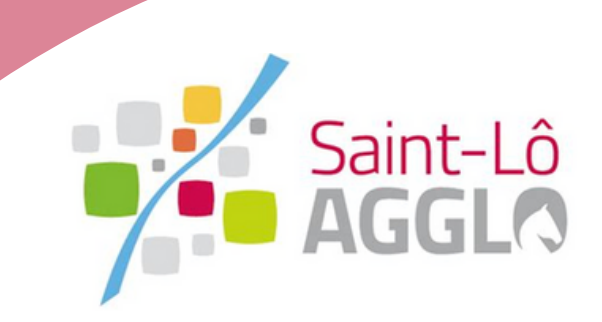

## **Prochainement**

Je pourrai déposer sur le guichet unique la déclaration d'ouverture de chantier DOC et la déclaration attestant l'achèvement et la conformité des travaux DAACT.

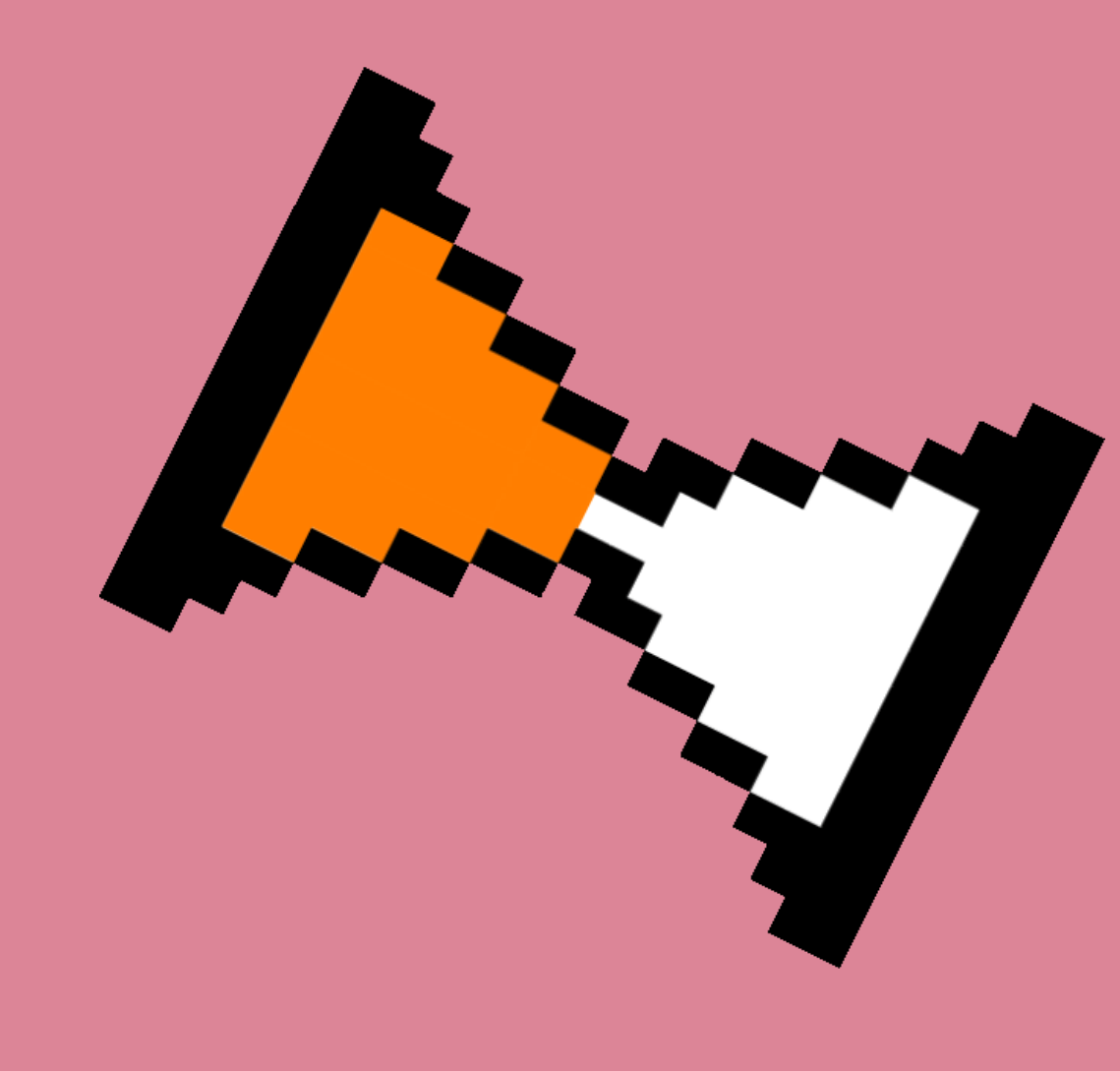

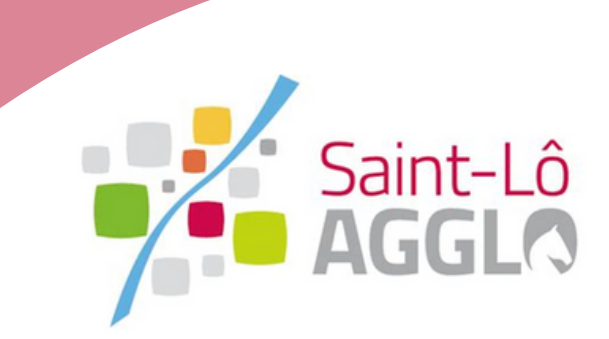

Pour tout renseignement, contacter :

urbanisme@saint-lo-agglo.fr Pour tout renseignement,<br>contacter :<br>**SAINT-LÔ AGGLO**<br>Direction de l'Urbanisme, Habitat<br>02 14 29 00 30<br>urbanisme@saint-lo-agglo.fr<br>www.saint-lo-agglo.fr PILISATION<br>
JSAGER<br>
JSAGER<br>
Direction de l'Urbanisme, H<br>
Direction de l'Urbanisme, H<br>
Direction de l'Urbanisme, H<br>
02 14 29 00 30

### SAINT-LO AGGLO 02 14 29 00 30 ctio n d e l'Urb a nis m e, H a bitat, Fonci er

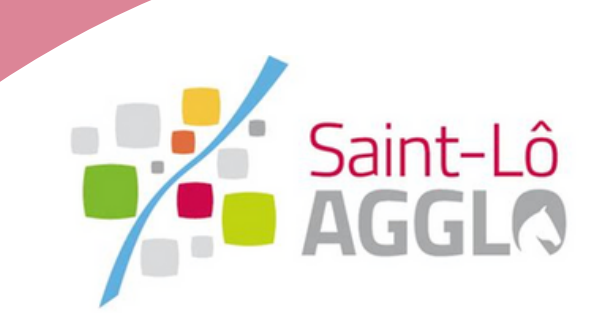

D'UTILISATION U S A G E R

**4 4**